# 配置Beta ESA以接受生產ESA流量

# 目錄

簡介 必要條件 需求 採用元件 配置Beta裝置 Beta ESA的監聽程式配置 測試版ESA的發件人組 適用於Beta ESA的簡易郵件傳輸通訊協定(SMTP)路由 Beta ESA傳入中繼 啟用日誌標頭以捕獲郵件日誌中的垃圾郵件裁決 配置生產裝置 生產ESA的SMTP路由 退回配置檔案建立 目標控制配置檔案建立 面向生產ESA的消息過濾器構建 退回配置檔案建立 目標控制配置檔案建立 驗證 疑難排解 其他資訊 相關資訊

# 簡介

本文檔介紹如何配置測試版思科郵件安全裝置(ESA),以便通過郵件過濾器接受生產ESA流量。

# 必要條件

## 需求

本文件沒有特定需求。

### 採用元件

本文件所述內容不限於特定軟體和硬體版本。

本文中的資訊是根據特定實驗室環境內的裝置所建立。文中使用到的所有裝置皆從已清除(預設 )的組態來啟動。如果您的網路運作中,請確保您瞭解任何指令可能造成的影響。

# 配置Beta裝置

## Beta ESA的監聽程式配置

初始監聽程式配置將在Beta ESA上完成。

- 1. 在GUI中,導航到Network > Listeners。
- 2. 按一下新增監聽程式……
- 3. 命名並設定在TCP埠25上運行的公共偵聽程式。
- 4. 按一下**提交**以將更改儲存到公共偵聽程式。
- 5. 重複相同的步驟, 然後新增第二個監聽程式。
- 命名並設定在TCP埠26上運行的專用偵聽程式。(此偵聽程式用於出站郵件。) 如果有額外 6. 的介面可用並為您的環境配置,則可以使用埠25。CES Hosted Beta環境為出站保留埠587。
- 7. 提交以將更改儲存到監聽程式。
- 8. 提交儲存對配置所做的所有更改。

### 測試版ESA的發件人組

對於中繼流量或出站消息,請為Beta ESA新增適當的IP地址,以便接受和中繼來自生產ESA的消息 。

- 1. 在GUI中,導航到Mail Policies > HAT Overview。
- 2. 選擇相應名稱的中繼發件人組。(通常稱為RELAY或RELAYLIST。)
- 3. 按一下Add Sender...(新增發件人……)
- 4. 對於發件人,使用生產ESA的IP地址。
- 5. 根據需要輸入任何管理註釋。
- 6. 提交以儲存對中繼發件人組的更改。
- 7. 提交儲存對配置所做的所有更改。

#### 適用於Beta ESA的簡易郵件傳輸通訊協定(SMTP)路由

需要在測試版ESA上進行的SMTP路由更改如下:

- 1. 在GUI中,導航到Network > SMTP Routes。
- 2. 如果當前有SMTP路由,則可能需要先選擇這些路由並刪除**,然後再繼續。**(確保檢視Beta實 驗室設定指南。)
- 3. 按一下「新增路由...」
- 4. 將接收域設定為cisco.com,將目標設定為USEDNS。
- 5. 按一下「Submit」。
- 6. 重複相同步驟,並新增第二個SMTP路由。
- 7. 將ironport.com的Receiving Domain和Destination設定為USEDNS。
- 8. 按一下「Submit」。
- 9. 最後, 從Receiving Domain中選擇All Other Domains。
- 10. 將Destination設定為/dev/null。(這可以防止從試用版裝置為未配置的任何域路由郵件。)
- 11. 按一下「Submit」。
- 12. 提交儲存對配置所做的所有更改。
- 此時,Beta裝置上的SMTP路由如下圖所示:

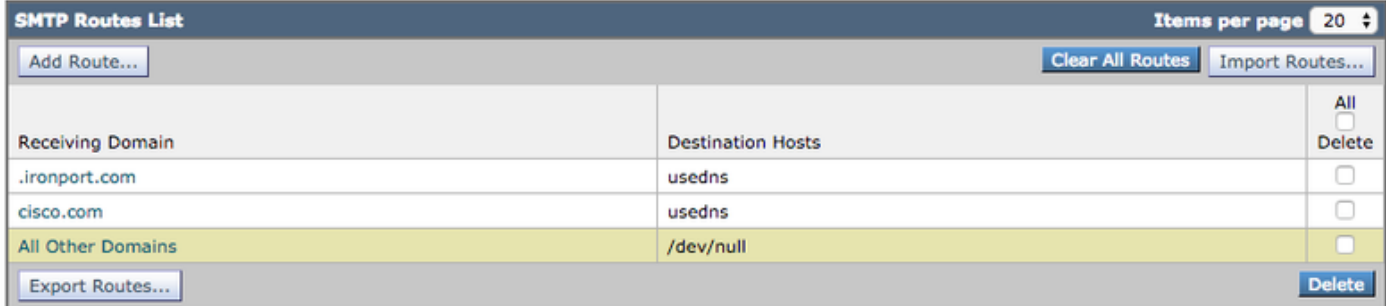

附註: 新增適當的路由,以根據需要傳送電子郵件以測試終端使用者域。

### Beta ESA傳入中繼

傳入中繼配置允許beta檢索SBRS得分超過生產ESA的分數。

大多數配置都可以使用一個躍點。

- 1. GUI,導航至Network Incoming Relay。
- 2. 按一下「啟用」,將其變為白色。
- 3. 點選Add Relay。
- 4. 「名稱」選擇一個名稱。
- 交付給Beta ESA的生產ESA的「IP地址」值。如果傳送的是多個主機,則部分主機名是可接 5. 受的。
- 6. "Hop:" 1
- 7. 提交和提交更改

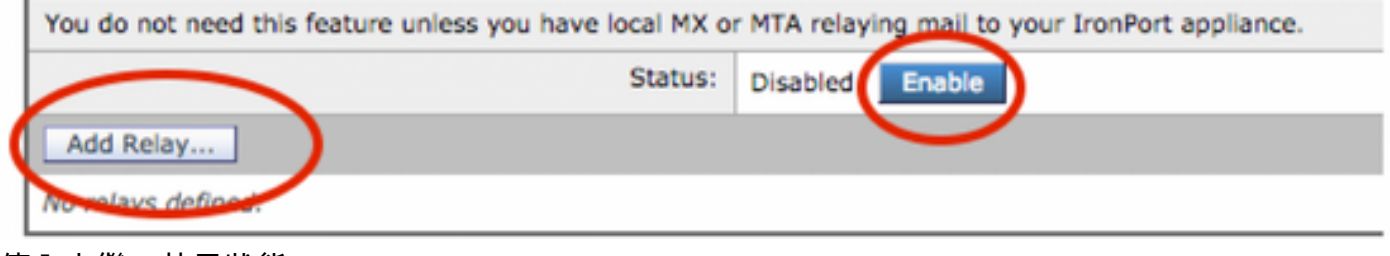

傳入中繼:禁用狀態。

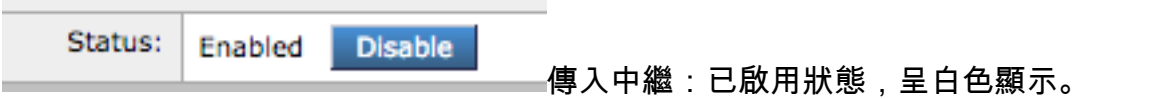

**Add Relay** 

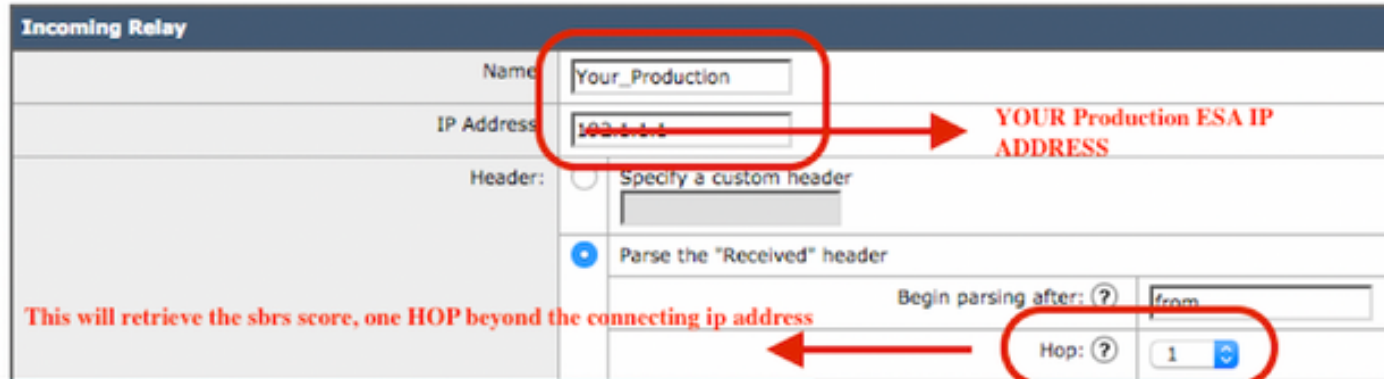

傳入中繼:示例模板

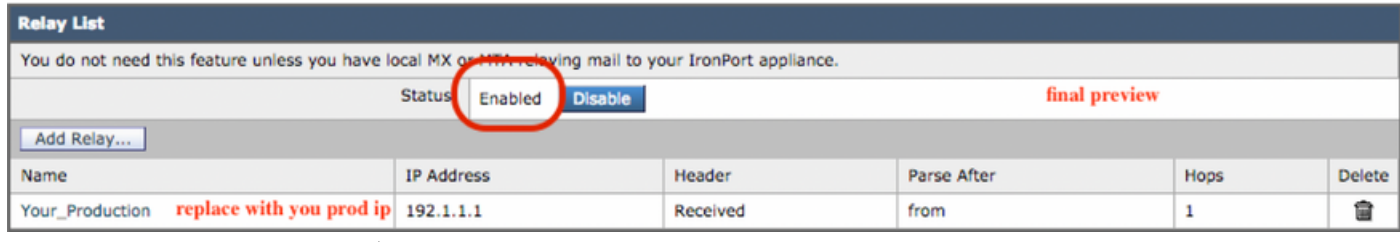

#### 傳入中繼:提交後的摘要檢視。

郵件日誌條目示例:

2019年4月8日週一12:48:28資訊: MID 2422822 IncomingRelay(PROD\_hc2881-52):已收到標頭 ,正在使用IP 54.240.35.22,SBRS 3.5國家/地區美國

### 啟用日誌標頭以捕獲郵件日誌中的垃圾郵件裁決

● Webui >>>>> **X-IronPort-Anti-Spam-Result Log Subscriptions Global Settings** 

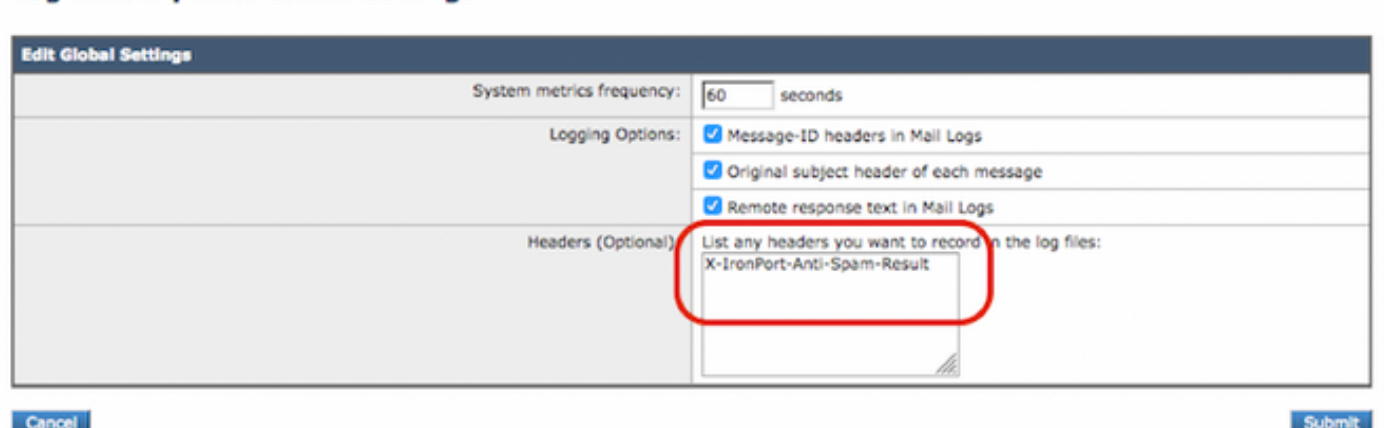

BETA端配置結束。

# 配置生產裝置

注意:您即將對生產ESA進行更改。確保備份當前配置。

- 1. 在GUI中, 導航到系統管理>配置檔案。
- 在「當前配置」部分中,選擇一個選項以將當前配置備份為檔案: 將檔案下載到本地電腦以 2. 檢視或儲存。通過電子郵件將檔案傳送到: <vour\_email\_address@domain.com>
- 3. 按一下「Submit」。

### 生產ESA的SMTP路由

必須新增SMTP路由,才能允許從生產ESA到測試版ESA的所有入站和出站電子郵件執行BCC。在 本例中,使用inbound.beta.com和outbound.beta.com。

- 1. 在GUI中,導航到Network > SMTP Routes。
- 2. 按一下「新增路由...」
- 3. 將「接收域」設定為inbound.beta.com,將「目標」設定為之前建立的Beta裝置公共偵聽程式 的IP地址,並將埠設定為25。
- 4. 按一下Submit以儲存對此新SMTP路由所做的更改。
- 5. 重複相同步驟, 新增路由……
- 6. 將接收域設定為**outbound.beta.com**,將目標主機設定為之前建立的Beta裝置專用偵聽器的 IP地址,並將埠設定為26。
- 7. 提交以儲存對此新SMTP路由的更改。
- 8. 提交儲存對配置所做的所有更改。

此時,生產ESA上的SMTP路由如下圖所示:

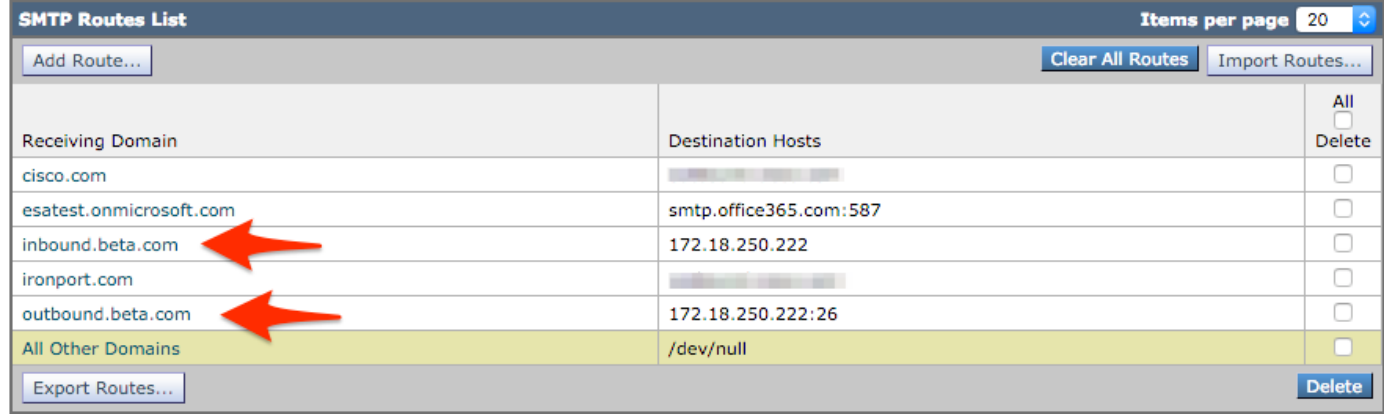

#### 退回配置檔案建立

退回配置檔案和目標控制配置檔案組合將保護生產郵件流,防止因延遲或未能將郵件傳送到Beta主 機而引起併發症。此配置將僅適用於beta消息。

1. 在GUI中,導航到Network > Bounce Profiles > Add Bounce Profile。

- 2. 最大重試次數:15
- 3. 隊列中的最大時間:130
- 4. 每封郵件等待的初始時間: 60
- 5. 每封郵件等待的最長時間:60
- 6. 傳送硬退回郵件:否
- 7. 傳送延遲警告消息:否
- 8. 對退回和延遲郵件使用域金鑰簽名:否
- 9. 提交以儲存對此新退回配置檔案的更改。
- 10. 承諾儲存對配置所做的所有更改。

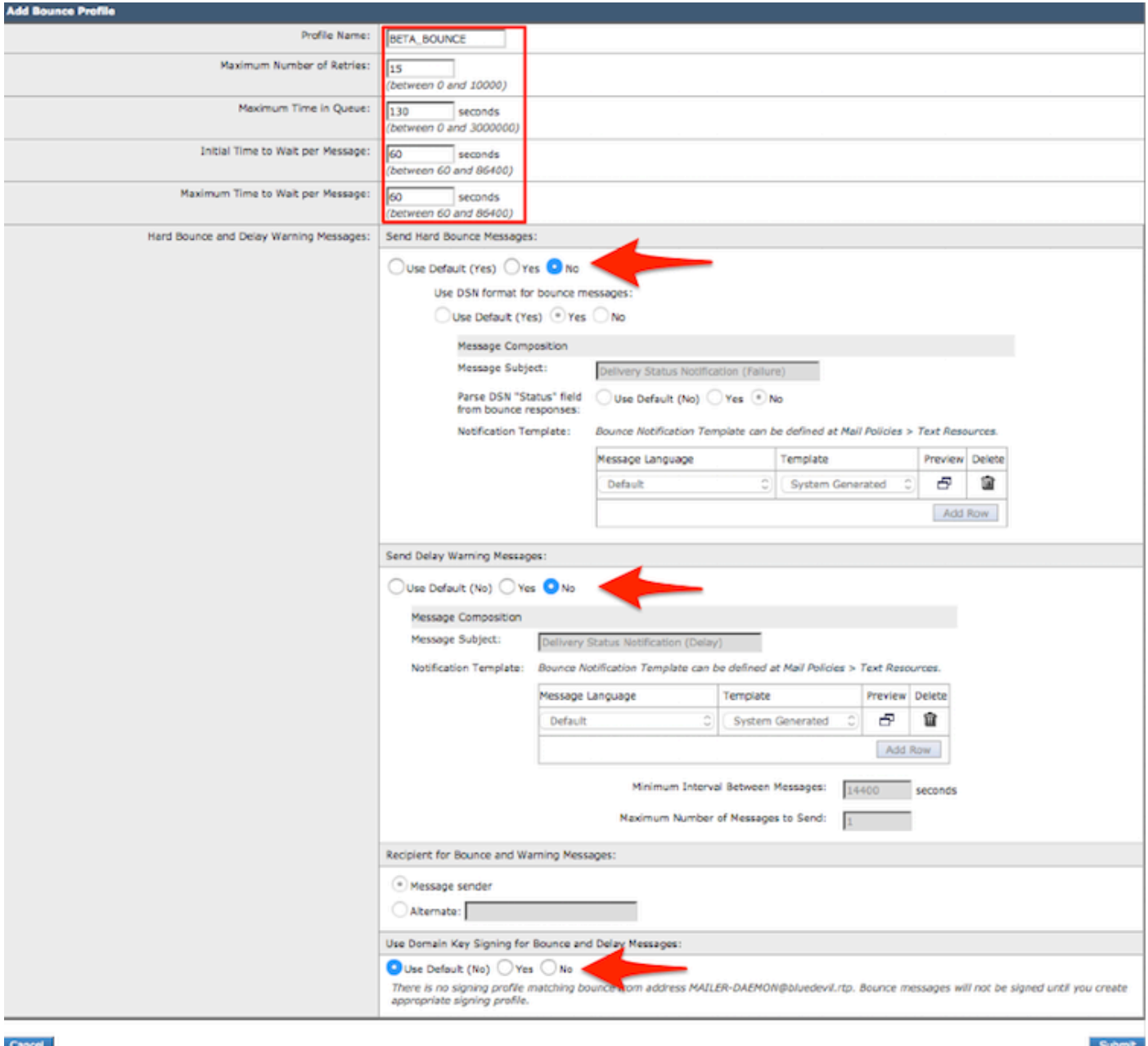

退回配置檔案建立

註:上面的編號值配置得非常嚴格,以防在傳送中斷到Beta主機時進行傳送隊列備份。這些值 可以修改為首選項。通知設定故意設定為NO,以防止從BCC過濾器傳遞任何使用者通知。

#### 目標控制配置檔案建立

- 1. 在GUI中,導航到Mail Policies > Destination Controls > Add Destination。
- 2. 目標:inbound.beta.com
- 3. 退回驗證: > 執行地址標籤: 否>或預設 ( 否)

#### 4. 退回配置檔案:BETA\_BOUNCE

- 5. 其他值可根據管理員的偏好進行配置。
- 6. 提交以儲存對此新目標控制配置檔案的更改。
- 7. 使用Destination:outbound.beta.com
- 8. 提交以儲存對此新目標控制配置檔案的更改。
- 9. 提交儲存對配置所做的所有更改。

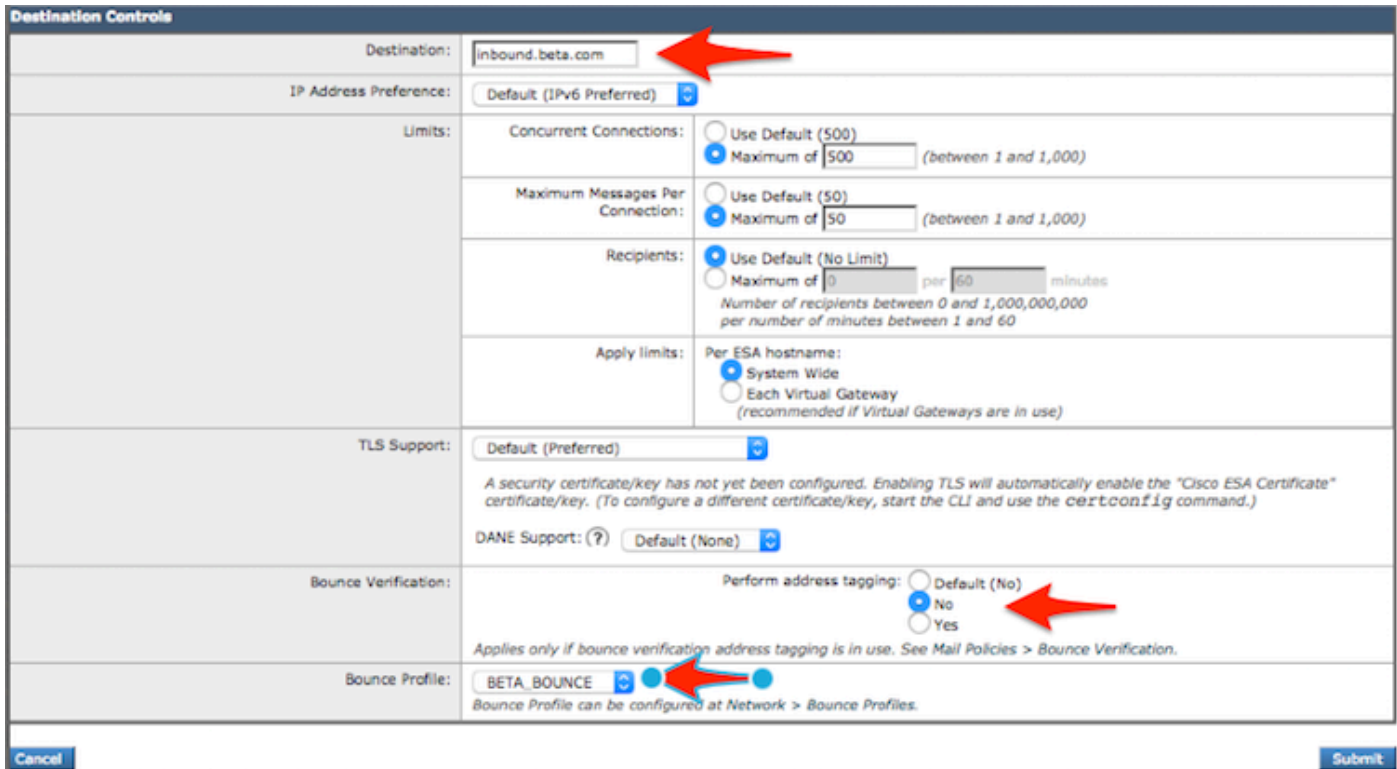

新增目標控制配置檔案。

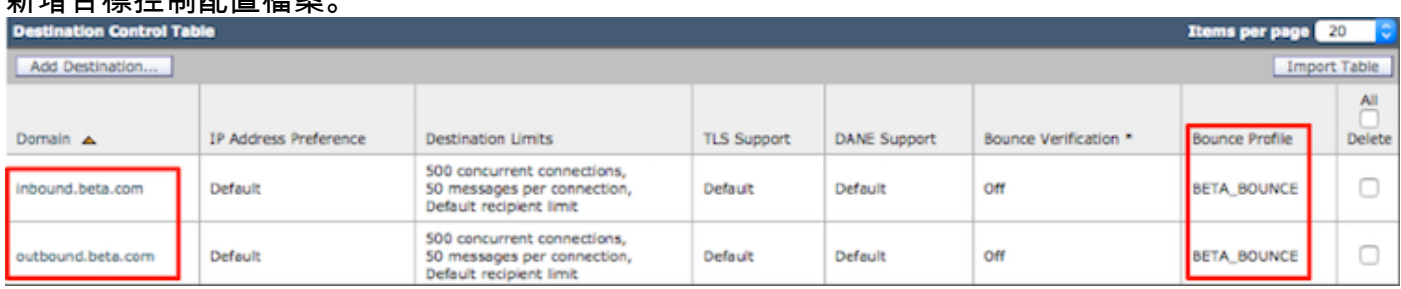

新目標控制配置檔案的摘要檢視。

## 面向生產ESA的消息過濾器構建

從生產ESA上的CLI構建一個郵件過濾器,該過濾器可以將郵件密件傳送到測試版ESA上的相應監聽 程式。

- 1. 導覽至篩選條件>新建。
- 複製並貼上此郵件過濾器示例,並根據需要進行更改: 2.

```
bcc-EFT: if sendergroup == "RELAY" {
bcc ("$enveloperecipients", "$Subject", "$EnvelopeFrom", "outbound.beta.com");
log-entry("<=====BCC COPY TO BETA ESA=====>");
} else {
bcc ("$enveloperecipients", "$Subject", "$EnvelopeFrom", "inbound.beta.com");
log-entry("<=====BCC COPY TO BETA ESA=====>");
}
.
```
- 3. 返回直到您返回到CLI主提示。
- 4. 提交儲存對配置所做的所有更改。

**附註:** 根據sendergroup、recv-listener、mail-from或其他**可**用的規則和語法,限制在郵件過 濾器中複製的流量。請參閱《ESA使用手冊》以瞭解完整的消息過濾器規則和過濾器規則摘要 。

#### 退回配置檔案建立

#### 目標控制配置檔案建立

## 驗證

使用本節內容,確認您的組態是否正常運作。

#### 目前,測試裝置接受來自生產裝置的電子郵件流量。若要從Beta裝置上的CLI進行驗證,請運行tail mail\_logs:

Wed Mar 23 17:28:43 2016 Info: New SMTP ICID 2 interface Management (172.18.250.222) address 172.18.250.224 reverse dns host dhcp-172-18-250-224.cisco.com verified yes Wed Mar 23 17:28:43 2016 Info: ICID 2 RELAY SG RELAY match 172.18.250.1/24 SBRS not enabled Wed Mar 23 17:28:43 2016 Info: Start MID 2 ICID 2 Wed Mar 23 17:28:43 2016 Info: MID 2 ICID 2 From: <test@test.com> Wed Mar 23 17:28:43 2016 Info: MID 2 ICID 2 RID 0 To: <robsherw@ironport.com> Wed Mar 23 17:28:43 2016 Info: MID 2 Message-ID '<a033ed\$2@9.9.5-038.local>' Wed Mar 23 17:28:43 2016 Info: MID 2 Subject 'TEST 2' Wed Mar 23 17:28:43 2016 Info: MID 2 ready 320 bytes from <test@test.com> Wed Mar 23 17:28:43 2016 Info: MID 2 matched all recipients for per-recipient policy DEFAULT in the outbound table Wed Mar 23 17:28:43 2016 Info: MID 2 queued for delivery Wed Mar 23 17:28:43 2016 Info: New SMTP DCID 3 interface 172.18.250.222 address 173.37.93.161 port 25 Wed Mar 23 17:28:43 2016 Info: Delivery start DCID 3 MID 2 to RID [0] Wed Mar 23 17:28:44 2016 Info: Message done DCID 3 MID 2 to RID [0] Wed Mar 23 17:28:44 2016 Info: MID 2 RID [0] Response '2.0.0 u2NHSipG018673 Message accepted for delivery' Wed Mar 23 17:28:44 2016 Info: Message finished MID 2 done Wed Mar 23 17:28:48 2016 Info: ICID 2 close Wed Mar 23 17:28:49 2016 Info: DCID 3 close SMTP通訊建立在172.18.250.222(Beta裝置)上。 傳送流量的源地址是172.18.250.224(生產裝

置)。

接收通訊的傳送方組是RELAY,它中繼來自172.18.250.1/24網路的流量。

其餘部分是TEST 2消息的通訊。

在生產裝置上,驗證並運行tail mail\_logs。 在生產上處理的MID將顯示:

Wed Mar 23 14:50:10 2016 Info: MID 242 was generated based on MID 241 by bcc filter 'bcc-EFT' 這是接收電子郵件時進行清晰的剪下,並將郵件抄送到Beta裝置並根據接收目的測試終端使用者。

## 疑難排解

目前尚無適用於此組態的具體疑難排解資訊。

## 其他資訊

可以考慮使用內容過濾器,以幫助區分測試終端使用者的生產與測試版電子郵件流量。

1. 從Beta ESA上的GUI導航至**郵件策略>傳入內容過濾器或郵件策略>傳出內容過濾器**。

- 2. 構建基本內容過濾器以執行Add/Edit Header操作。
- 3. 按一下「Submit」以儲存對已構建的內容過濾器所做的變更。
- 4. Mail Policies > Incoming Mail Policies或Mail Policies > Outgoing Mail Policies,啟用新內容過 濾器並將其新增到策略名稱。
- 5. 按一下Submit以將內容過濾器儲存到該策略。
- 6. 按一下「Commit」以儲存對組態所作的所有變更。

此時, Beta ESA上的內容過濾器如下圖所示:

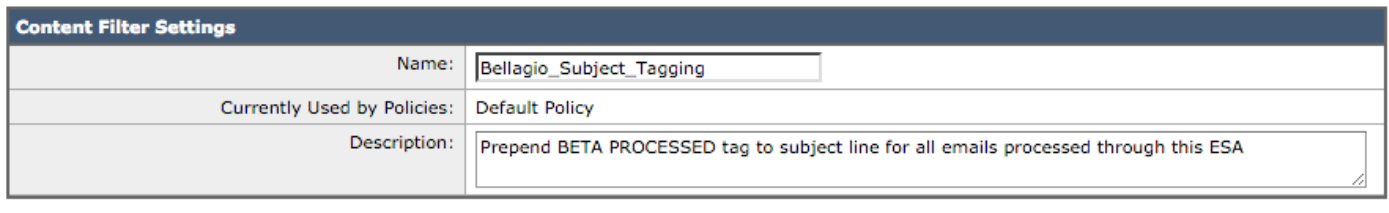

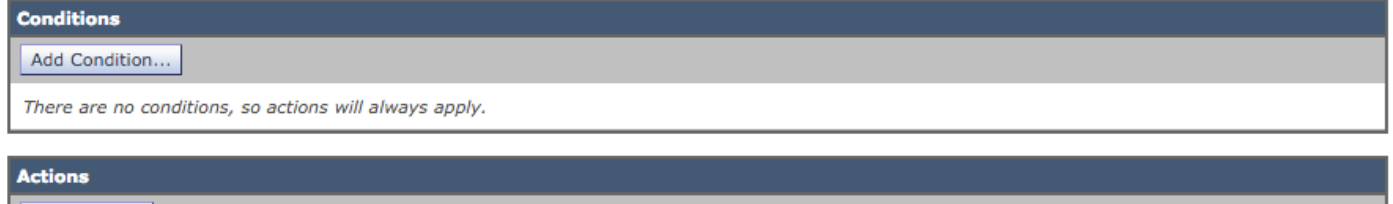

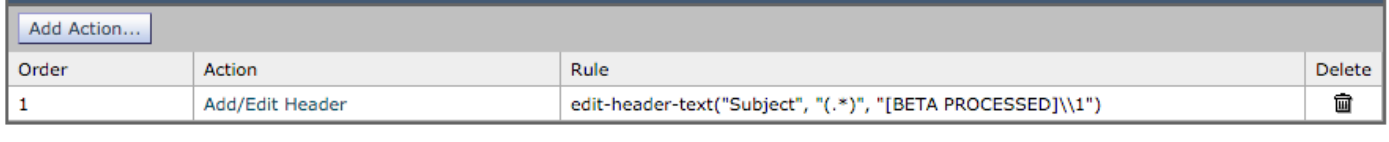

Submit

Cancel

現在,在Beta ESA上收到電子郵件消息時,您會在處理完後在郵件主題行中看到此消息,如下圖所 示:

# [BETA PROCESSED]TEST 3

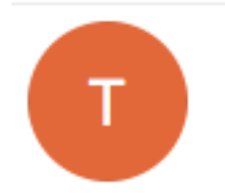

test@test.com <tu t@test.com> Wednesday, March 23, 2016 at 3:01 PM To:

hello

# 相關資訊

- [如何為分段更新配置ESA/SMA](/content/en/us/support/docs/security/email-security-appliance/200393-How-to-configure-an-ESA-SMA-for-staging.html)
- [技術支援與文件 Cisco Systems](http://www.cisco.com/cisco/web/support/index.html?referring_site=bodynav)